## **TU41-DVK DVK GSM/GPRS** модем

## Начало работы

Версия 1.0

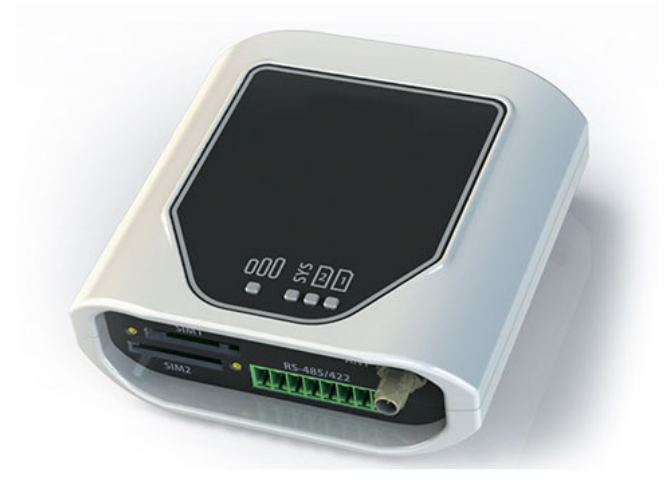

- Схема подключения
- Подготовка модема к настройке

 $C<sub>6</sub>$ 

- Конфигурация модема
- Запись настроек
- Подключение к устройству

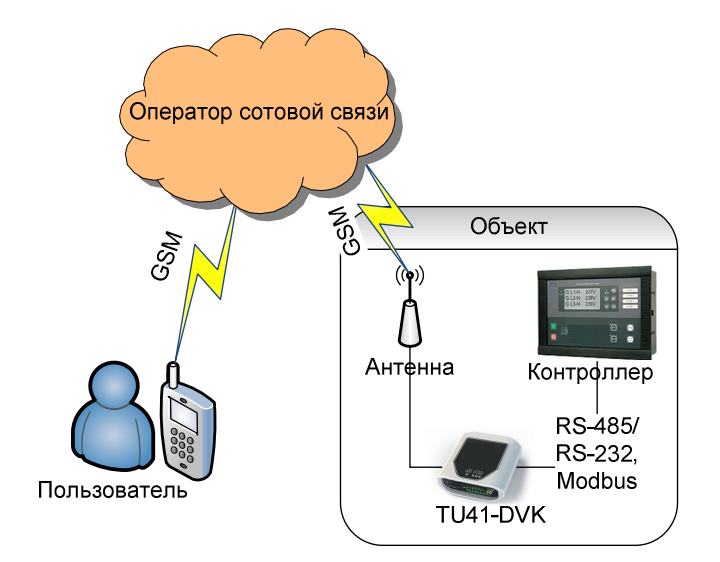

На рисунке ниже представлена структурная схема подключения системы:

Перед установкой на объекте необходимо настроить модем. Для этого выполните следующие действия:

## 1. Подготовьте модем к настройке:

- a. Установите SIM-карту
	- i. Тонким предметом нажмите кнопку извлечения, расположенную рядом с лотком SIM 1
	- ii. Выдвиньте из модема лоток для SIM-карт
	- iii. Вставьте SIM-карту в лоток
	- iv. Задвиньте лоток обратно в модем
- b. Подключите внешнее питание (7 40 В, DC), т.к. мощности питания USB может не хватить. Для подключения внешнего питания используйте контакты № 1 (Vcc) и № 2 (GND) разъема питания Microfit 4, рисунок ниже

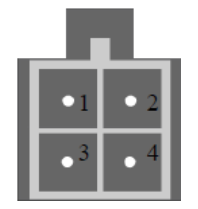

или используйте контакты № 8 (Vcc) и № 7 (GND) клеммного коннектора, рисунок ниже

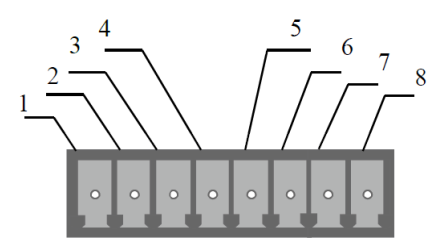

- c. Подключите модем к компьютеру по mini USB.
- 2. Настройте модем с помощью программы ModemConfigTU41
	- a. Скачайте и установите последнюю версию программы конфигурации с сайта http://dvk-electro.ru/12scada/dvk-modem.htm. Во время установки выберите опцию установки и последните в ОБВ и при примера. При примера и при примера.

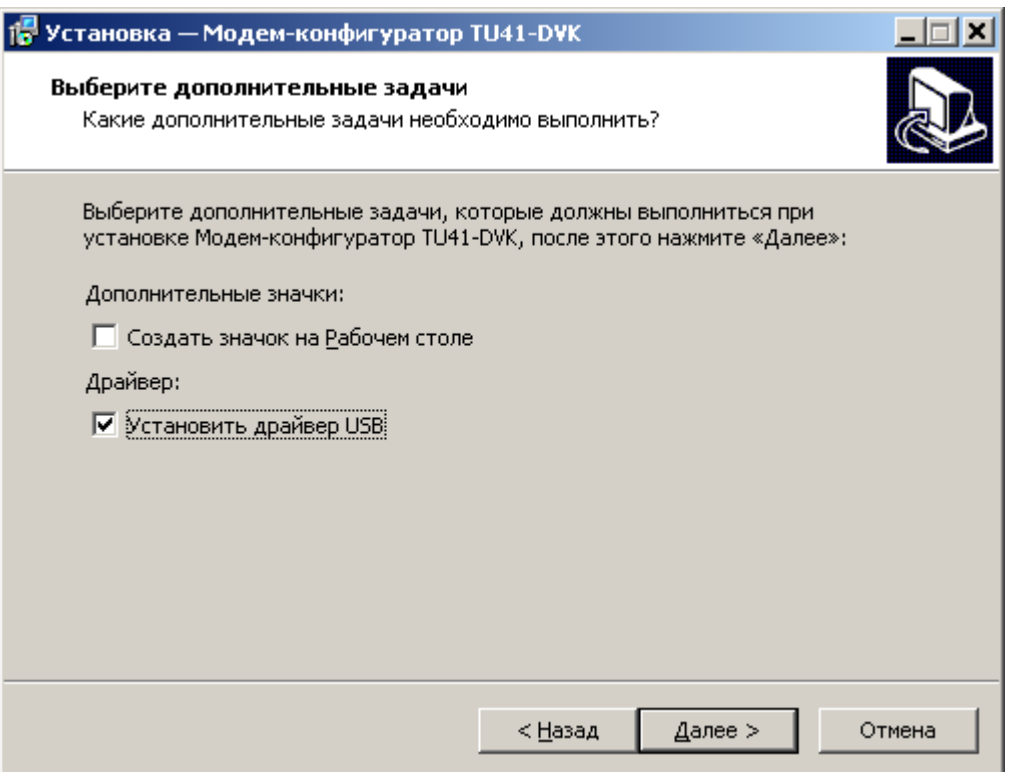

b. В программе конфигурации, убедитесь что программа видит подключенный модем: Кнопки чтения и записи в модем доступны:

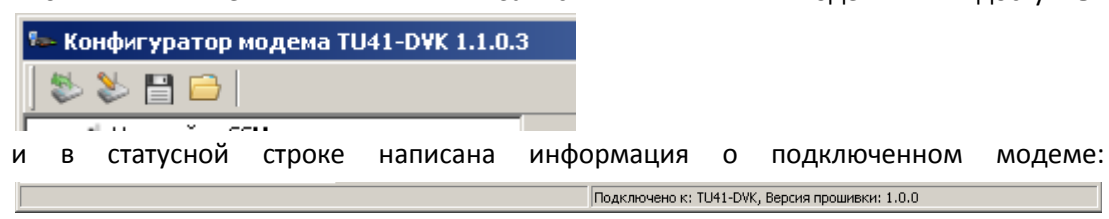

В противном случае нужно удостовериться что драйвера установлены корректно:

і. Зайдите в диспетчер устройств, и проверьте что появились новые устройства "Cinterion **EH<sub>x</sub> USB** Com Port" (COM  $\overline{B}$ разделе Ports & LPT).

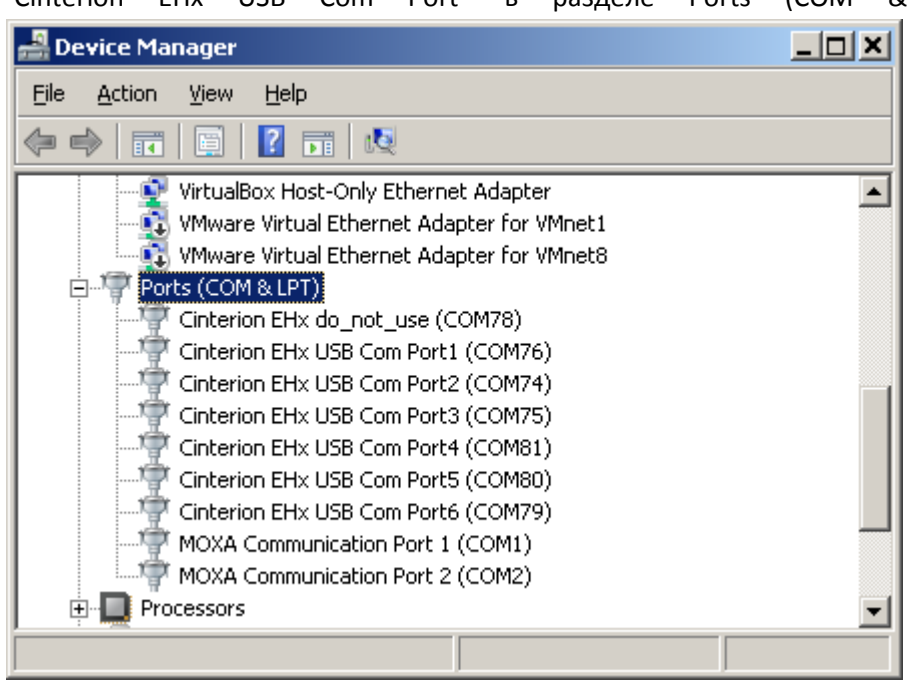

ii. Если устройств нету, или отображаются неизвестные устройства вида  $\overline{\Box}$  Other devices **i** EHx EHx

то попробуйте установить драйвер вручную и перезагрузить компьютер. (По умолчанию драйвера устанавливаются в папку с программой, c:\Program Files (x86)\DVK\ModemConfigTU41\driver\)

- с. Нажмите кнопку "Открыть файл" | и выберите файл-шаблон конфигурации, например с:\Program Files (x86)\DVK\ModemConfigTU41\tu41-gc1f template.mcg.
- d. Измените конфигурацию под задачи проекта. Минимально необходимые изменения:
	- і. Настройки канала связи 申 V Канал связи : Обратите внимание на скорость и тип порта
	- Системные настройки іі. Системные настройки Выберите часовой  $n$ модема, а так же удостоверьтесь, что включена настройка синхронизации времени с доступного планируете источника, использовать если периодические задачи
	- ііі. Настройки GSM : II Настройки GSM : Введите, если нужно, PIN-код SIMкарты; Настройте использование GPRS - параметры можно найти в интернете по запросу "настройки GPRS для мобильных операторов" или уточнить у своего мобильного оператора. Здесь же можно указать собственный номер модема, если используется синхронизация времени путем отсылки себе SMS
	- іу. Просмотрите дочерние узлы у узла "Канал связи" (узлы устройств) и измените Modbus ID на корректный, если нужно
	- v. Абоненты Абоненты: Измените в шаблоне телефонный номер на свой (модем не будет реагировать на входящие управляющие команды или отсылать SMS, если, как минимум, абонент не находится в этом списке)
- е. Сохраните измененную конфигурацию в файл на всякий случай.

## 3. Запишите в модем настройки

а. Нажмите кнопку "Записать в модем и перезагрузить" . В модем будет записана новая конфигурация, после чего он будет перезагружен. Через некоторое время (максимум 70 секунд) будет показан отчет (лог) начала работы модема с использованием загруженной конфигурации. В этом логе не должно быть ошибок.

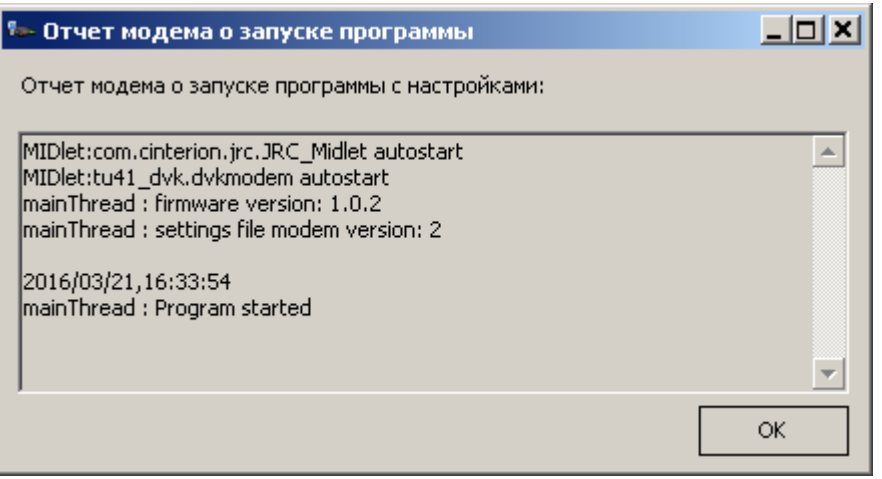

4. Отключите модем от компьютера и подключите его для работы с вашим устройством

Для подключения модема к контроллерам используется интерфейс, указанный в конфигурации: RS-232 (разъем DB9) или RS-485 – терминалы №4 ("D– (B)") и №5("D+ (A)") клеммного коннектора со стороны модема.

Компания ДВК-электро сохраняет за собой право внести изменения в документацию